## Last updated 2/2/22

- · Go to Software Center
	- · Download NI Multisim (14.0.1)

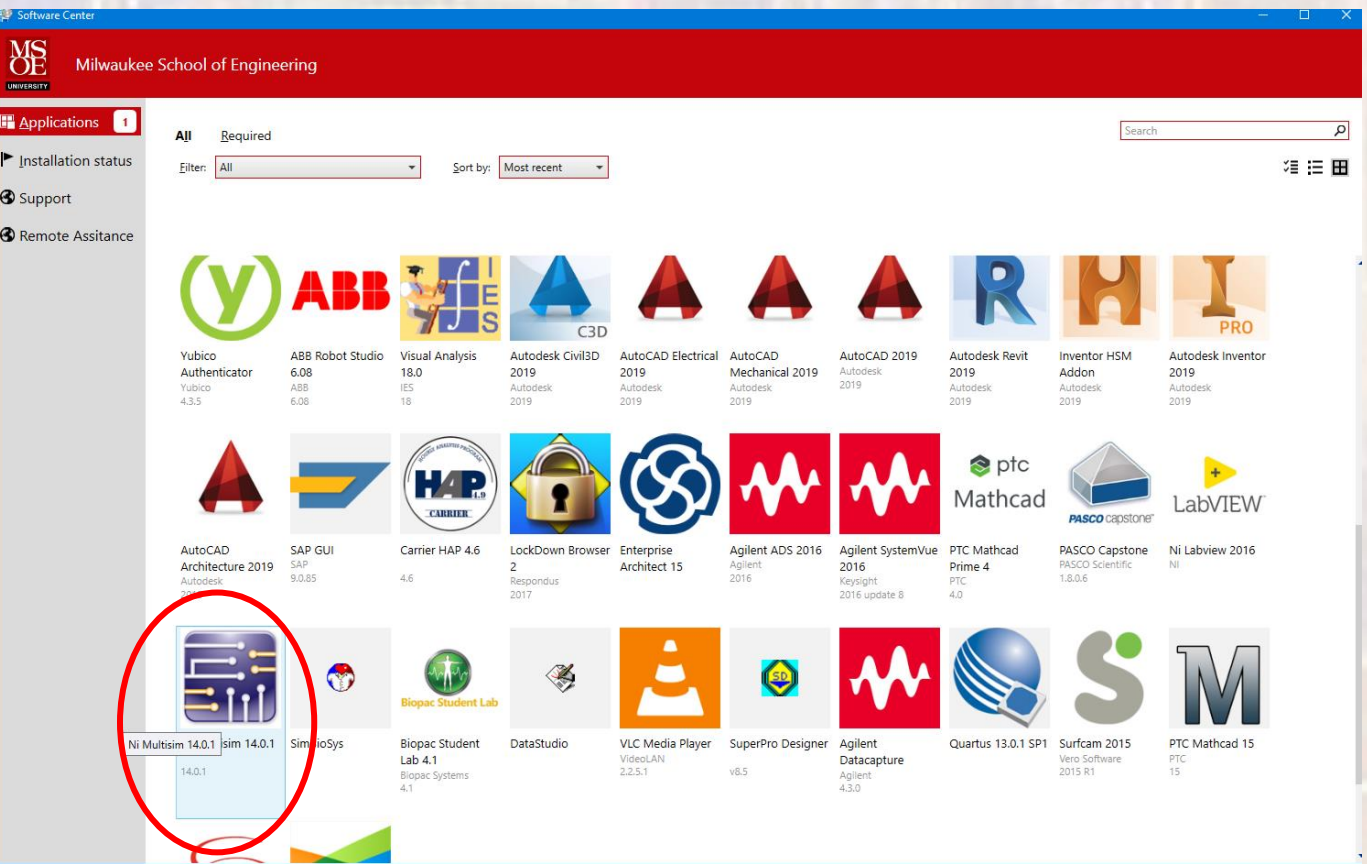

 $\overline{2}$ 

- Create a directory in YOUR file system (not under the MultiSim directory) to store your files
	- I like to use the quarter class workspace name for all my software tools
	- No spaces in the directory path

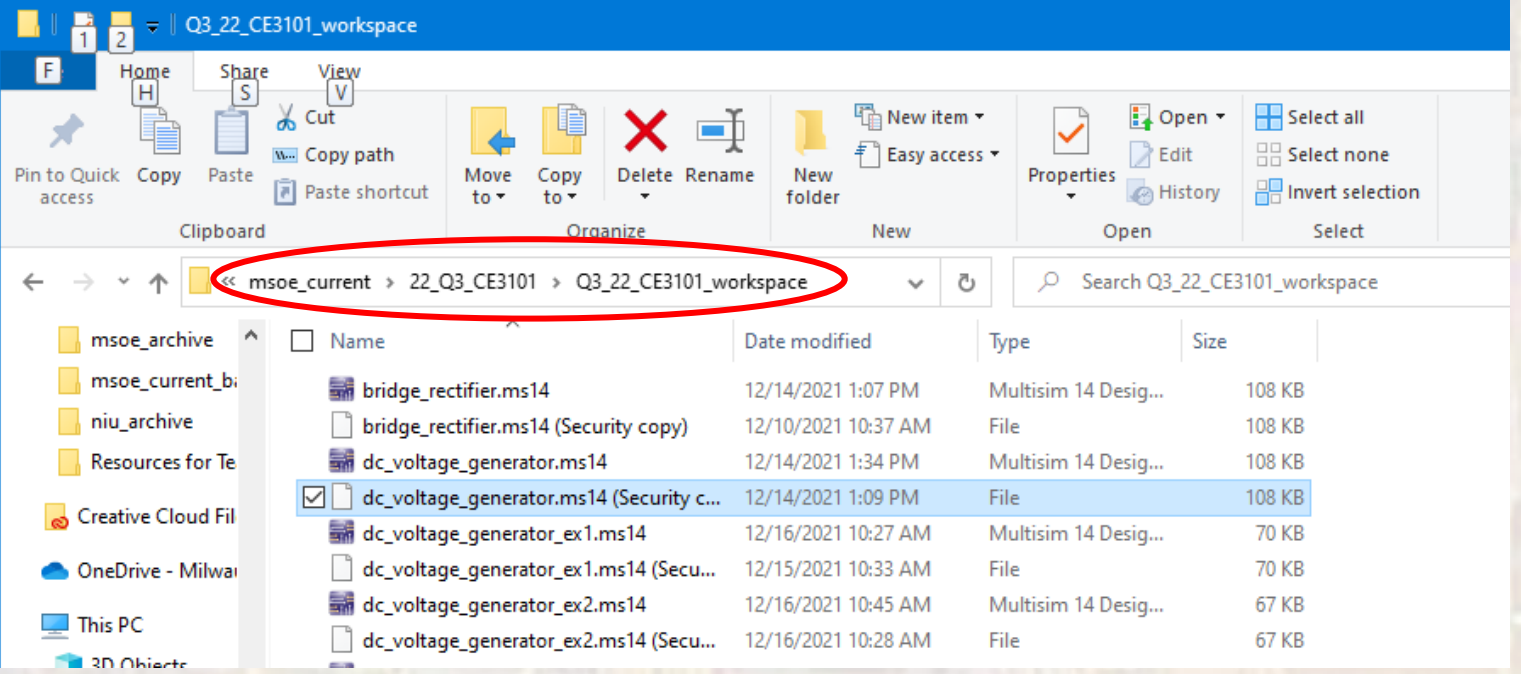

- Install MSOE Template
	- Download the MSOE\_Template from the website
		- rt click and select Save link as to save into your project workspace
	- In MultiSim: File  $\rightarrow$  New
		- Select My templates
		- Browse to your workspace and select MSOE\_template
		- Close the file

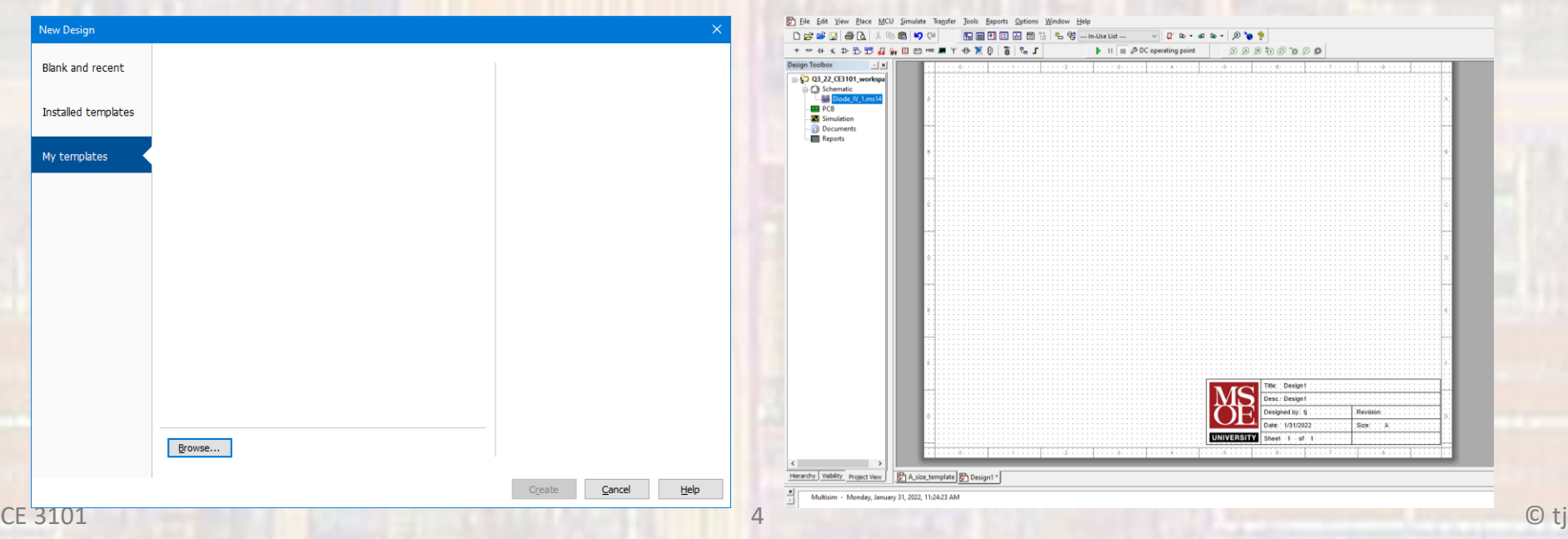

- Use MSOE Template
	- File → New
		- Select Blank and Recent
		- The MSOE template should be available under Recently used templates

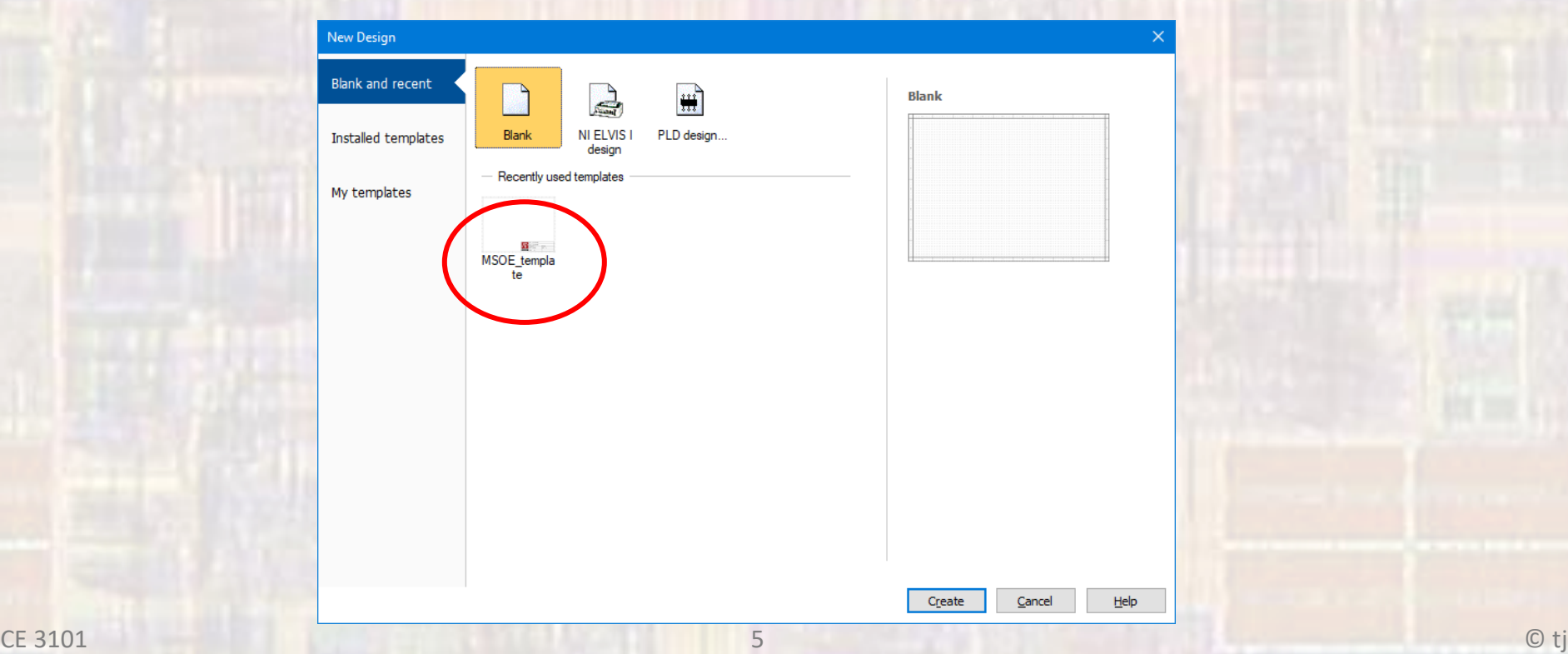

- Use MSOE Template
	- A new design will be opened
	- The title block fields will auto-fill
		- The Desc block is the ONLY item you should change
			- Double-click on the Title Box and type in an appropriate description

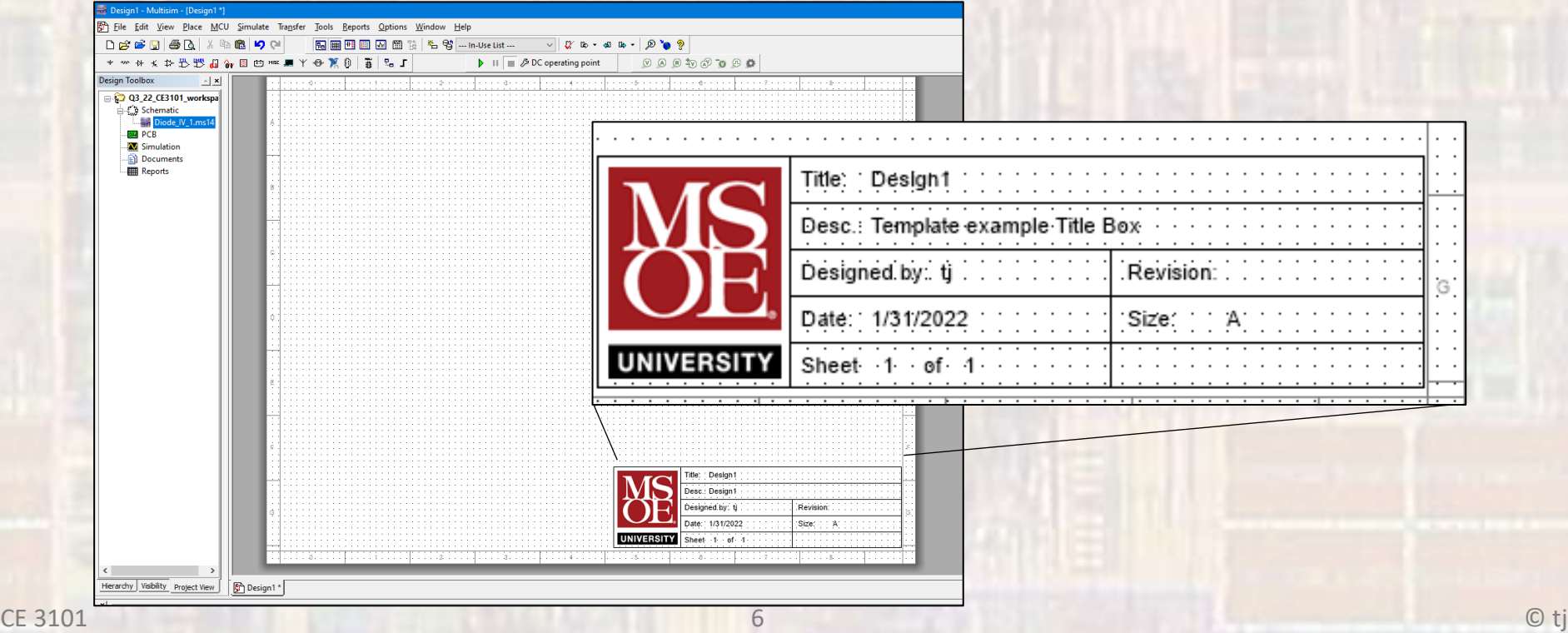